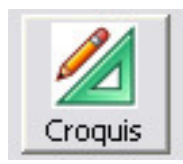

# MANUAL CROQUIS

## **El entorno de Trabajo**

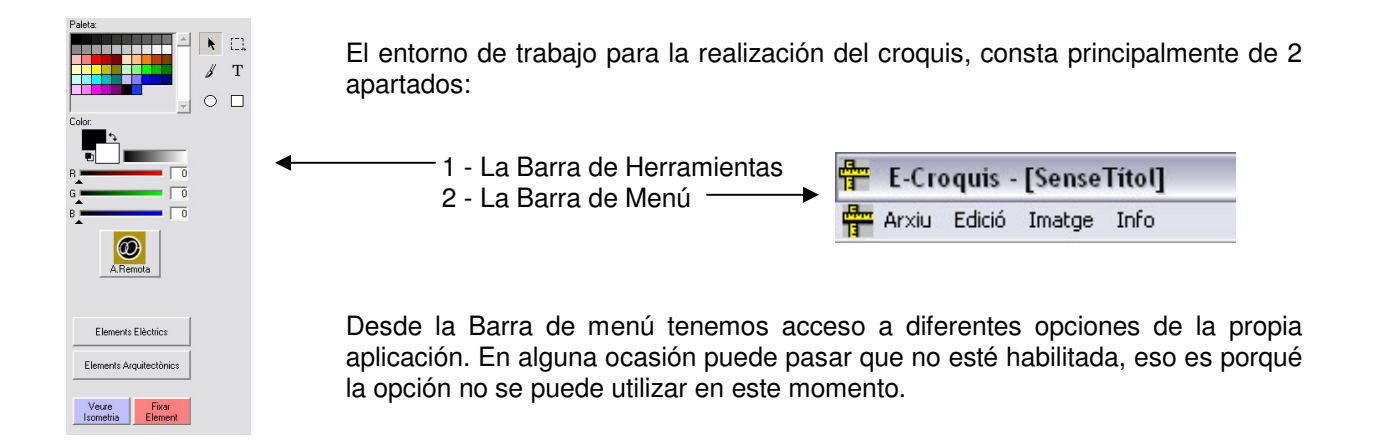

Explicaremos para que sirven cada una de estas opciones de nuestro menú del Croquis.

#### **Menú Arxiu:**

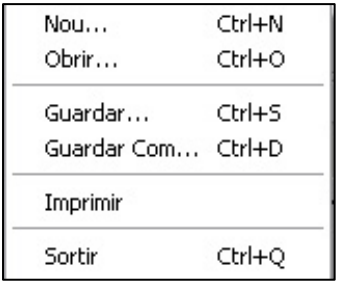

**Nou**: Crear un croquis nuevo.

**Obrir**: Abrir un croquis ya realizado.

**Guardar**: Guardar el nuevo croquis o el que ya está abierto.

**Guardar Com…:** Guardar el croquis con otro nombre.

**Imprimir**: Imprimir el croquis actual.

**Sortir**: Cerrar la aplicación Croquis.

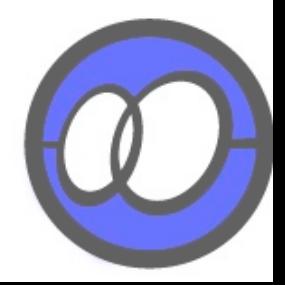

#### **Menú Edició:**

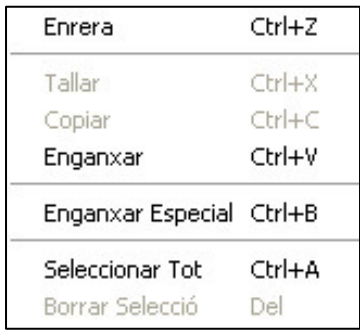

**Enrera:** Volver atrás un paso, es decir, deshacer lo último.

**Tallar: Tallar** lo seleccionado para después **Enganxar**.

**Copiar**: **Copiar** lo seleccionado para después **Enganxar**.

**Enganxar**: Pegar lo copiado o cortado.

**Enganxar Especial**: Pegaremos en una nueva ventana lo copiado o cortado.

**Seleccionar Tot**: Seleccionaremos todo el croquis.

**Borrar Selecció**: Eliminaremos lo seleccionado.

#### **Menú Imatge:**

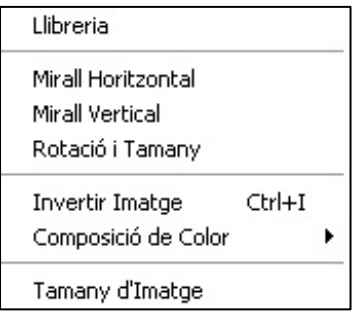

**Llibreria**: Abre la librería personal para seleccionar los elementos modificados.

**Mirar Horitzontal**: Invertir la imagen seleccionada en este sentido.

**Mirall Vertical**: Invertir la imagen seleccionada en este sentido.

**Rotació i Tamany**: Modifica la orientación y el tamaño de los elementos de las librerías.

**Invertir Imatge**: Cambiar en vídeo inverso la selección.

**Tamany d'Imatge**: Cambiar el tamaño del croquis.

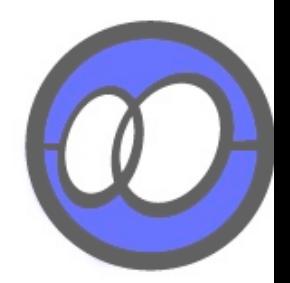

Explicación de la barra de herramientas del Croquis:

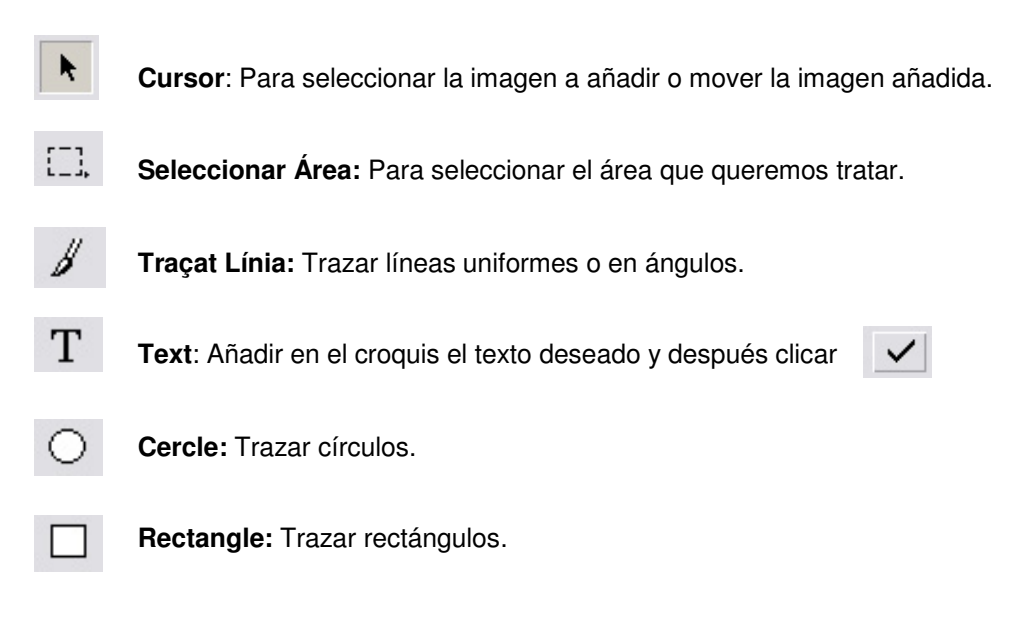

### **Comenzar a crear un croquis**

Para comenzar a crear nuestro croquis, primero seleccionaremos la opción **Arxiu -> Nou**, y nos aparecerá la siguiente ventana:

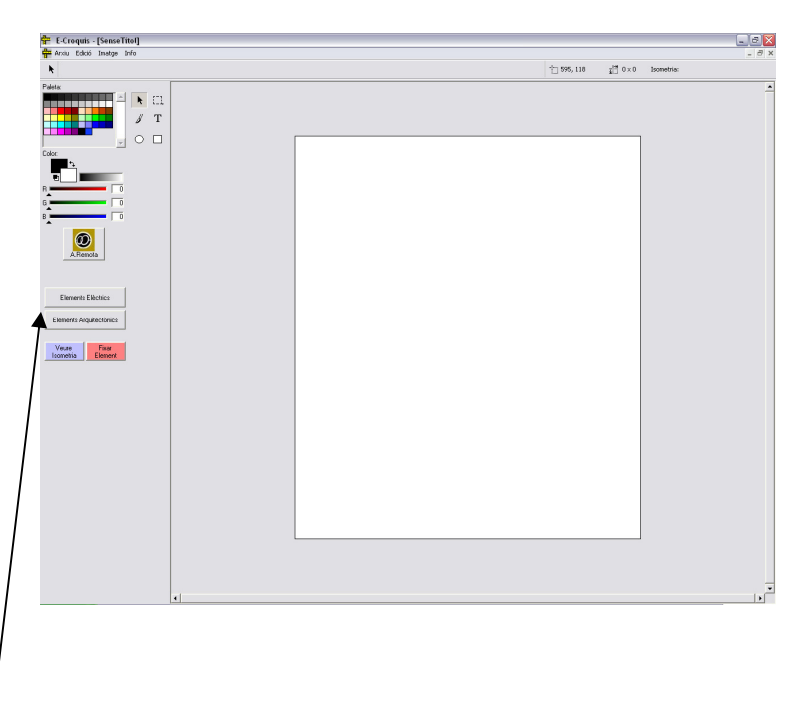

Para acceder a los **símbolos** clicamos en los botones de los elementos y aparecerán:

#### **Elements Elèctrics:**

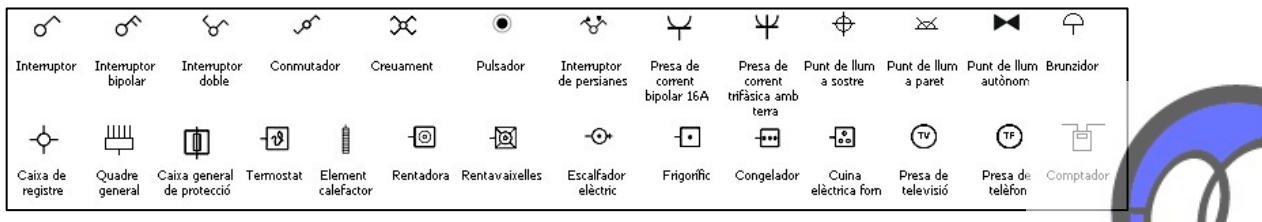

#### **Elements Arquitectònics:**

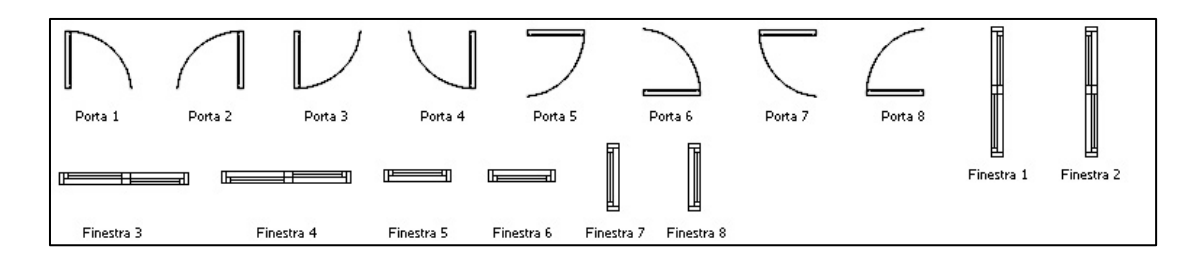

Para traer una imagen hasta el área de trabajo, sólo deberemos de hacer clic sobre ella y nos aparecerá inmediatamente en el ángulo superior izquierdo del área de trabajo.

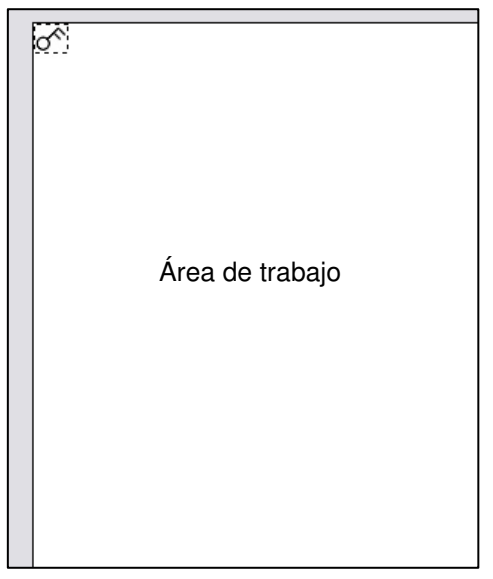

Para mover la imagen deberemos arrastrarla con el puntero del ratón  $\|\cdot\|$  hasta donde la queramos situar.

Para dejar la imagen en su sitio, le daremos un doble-clic en el área de trabajo.

A partir de ese momento la imagen quedará fijada en el sitio donde la hayamos situado.

Para moverla de nuevo, deberemos seleccionar la imagen con  $\Box$  y volver a seleccionarla  $\vert \cdot \vert$  para arrastrarla hasta la nueva ubicación.

Para poder trazar las líneas, deberemos de clicar ∦

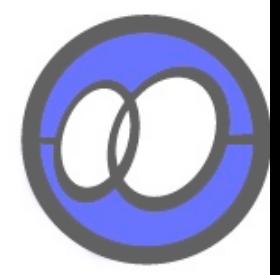

## **Guardar Croquis**

Para guardar un croquis, existen dos maneras:

**Arxiu -> Guardar** o **Arxiu -> Guardar Com...**, las dos opciones son válidas.

El croquis se guardará en la carpeta elegida por el usuario.

## **Borrado de la Imagen**

Para eliminar una imagen o todo el croquis hay dos posibilidades:

1 - Utilizar la herramienta de Seleccionar  $\Box$  y después clicar Supr.

2 - Seleccionar **Edició -> Seleccionar Tot** y **Supr** (elimina el croquis completo).

### **Rotar Imagen**

**Imatge ->Rotació i Tamany** 

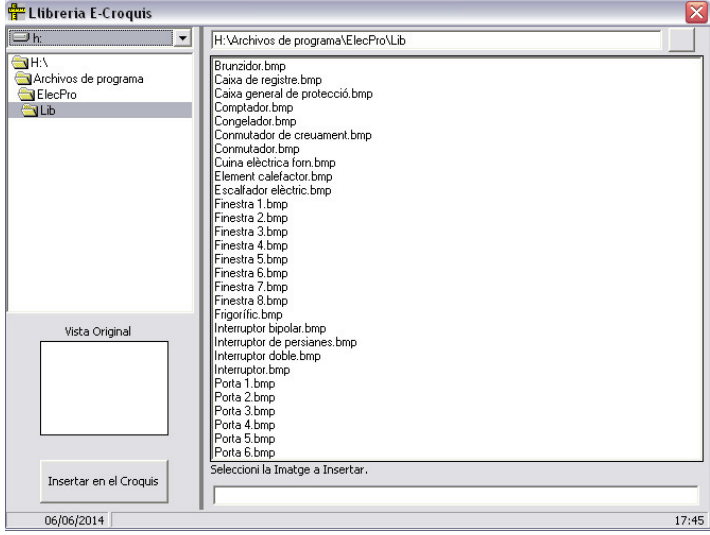

Buscar el símbolo en la lista de elementos, marcar el deseado, clicar **Rotar** y aparecerá esta pantalla:

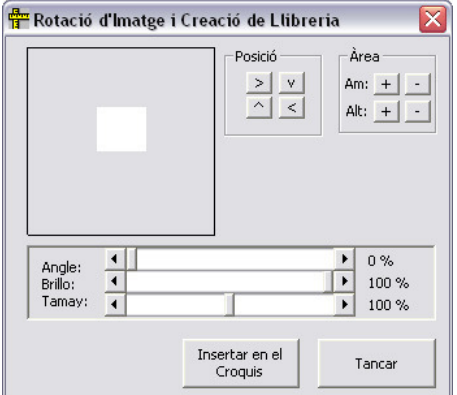

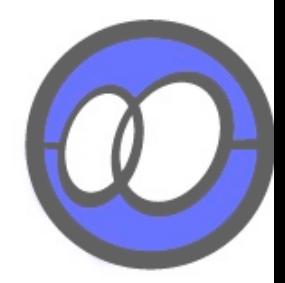

En la parte inferior ir al ángulo y modificarlo, veremos que el dibujo va rotando. Escoger el ángulo deseado y clicar el botó **Insertar en el Croquis**. Automáticamente se guardará el elemento en la librería personal y se añadirá en el croquis.

#### **Cargar un elemento de la librería personalizada:**

Ir al menú **Imatge -> Llibreria** marcar sobre el símbolo que acabamos de rotar y clicar en **Insertar en el Croquis**.

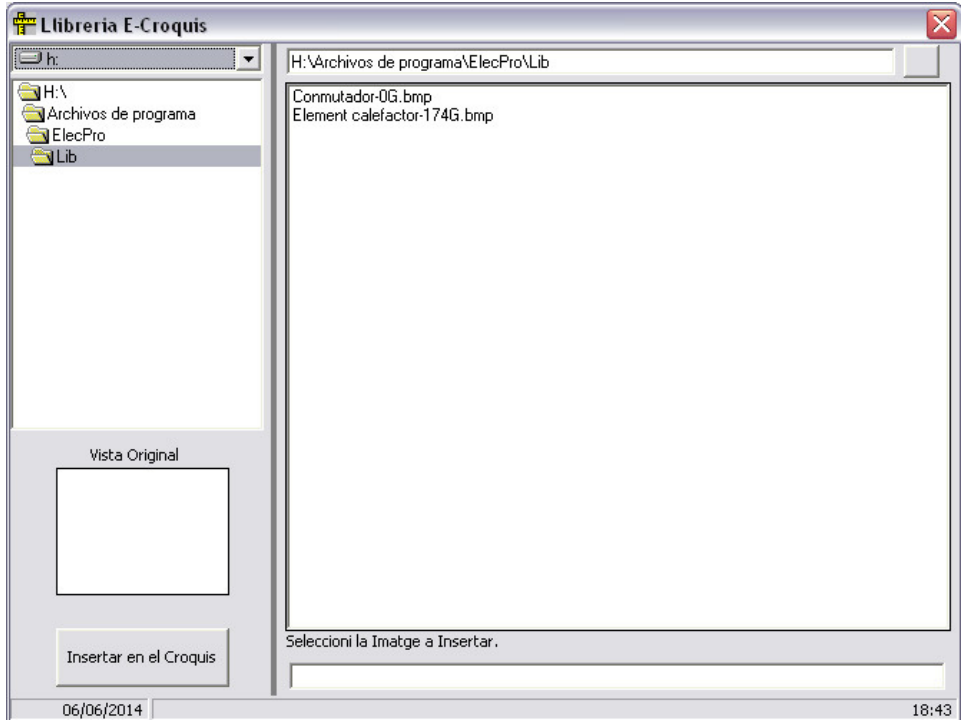

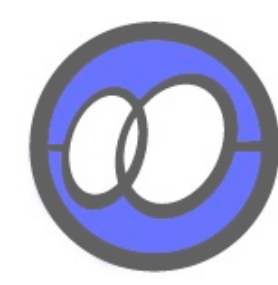

# EJEMPLO CROQUIS

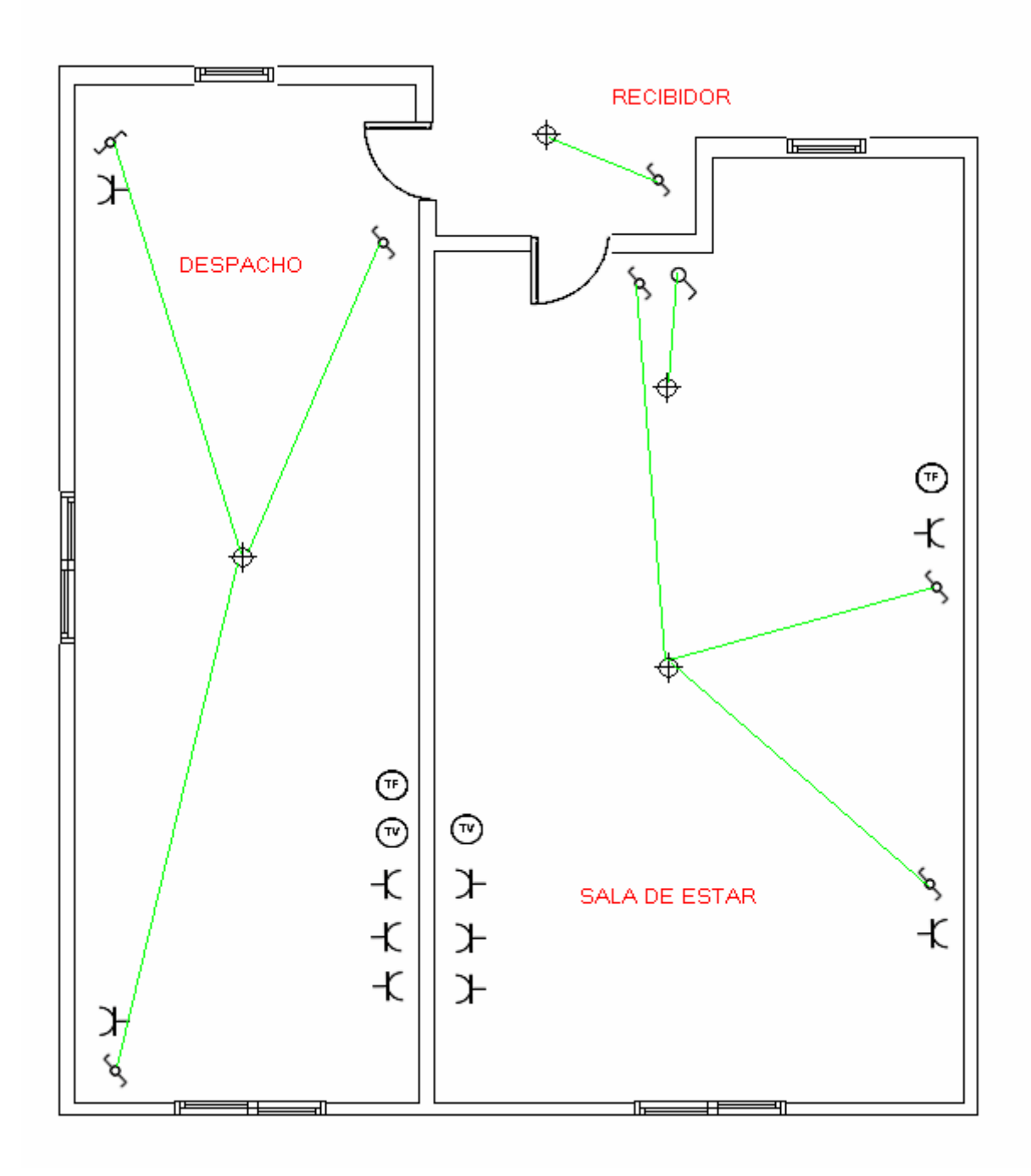

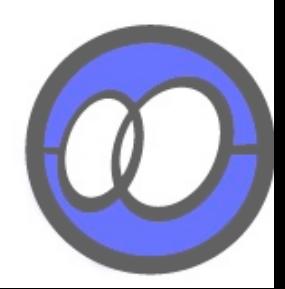